# KMV-3901/KMV-3911

High quality, ultra-flexible and scalable multiviewer

### **Guide to Installation and Operation**

M866-9900-113

26 March 2014

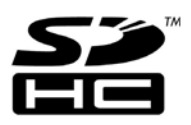

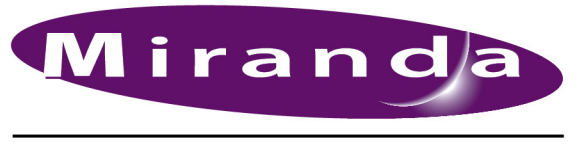

A BELDEN BRAND

#### **Copyright & Trademark Notice**

Copyright © 2011–2014, Miranda Technologies Partnership. All rights reserved.

Belden, Belden Sending All The Right Signals, and the Belden logo are trademarks or registered trademarks of Belden Inc. or its affiliated companies in the United States and other jurisdictions. Miranda, KMV-3901/3911, iControl, and Densité are trademarks or registered trademarks of Miranda Technologies Partnership. Belden Inc., Miranda Technologies Partnership, and other parties may also have trademark rights in other terms used herein.

#### **Terms and Conditions**

Please read the following terms and conditions carefully. By using Kaleido multiviewer documentation, you agree to the following terms and conditions.

Miranda Technologies Partnership ("Miranda") hereby grants permission and license to owners of Kaleido multiviewers to use their product manuals for their own internal business use. Manuals for Miranda products may not be reproduced or transmitted in any form or by any means, electronic or mechanical, including photocopying and recording, for any purpose unless specifically authorized in writing by Miranda.

A Miranda manual may have been revised to reflect changes made to the product during its manufacturing life. Thus, different versions of a manual may exist for any given product. Care should be taken to ensure that one obtains the proper manual version for a specific product serial number.

Information in this document is subject to change without notice and does not represent a commitment on the part of Miranda.

Warranty information is available in the Support section of the Miranda Web site (www.miranda.com).

The SDHC Logo is a trademark of SD-3C, LLC.

Title KMV-3901/3911 Guide to Installation and Operation

Part Number M866-9900-113

Revision 26 March 2014, 7:48 pm

#### **Electromagnetic Compatibility**

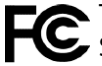

This equipment has been tested for verification of compliance with FCC Part15, Subpart B requirements for class A digital devices.

Note: This equipment has been tested and found to comply with the limits for a Class A digital device, pursuant to part 15 of the FCC Rules. These limits are designed to provide reasonable protection against harmful interference when the equipment is operated in a commercial environment. This equipment generates, uses, and can radiate radio frequency energy and, if not installed and used in accordance with the instruction manual, may cause harmful interference to radio communications. Operation of this equipment in a residential area is likely to cause harmful interference in which case the user will be required to correct the interference at his own expense.

This equipment has been tested and found to comply with the requirements of the EMC directive 2004/108/CE:

- EN 55022 Class A radiated and conducted emissions
- EN 61000-3-2 Limits for harmonic current emissions
- EN 61000-3-3 Limitation of voltage changes, voltage fluctuations and flicker
- EN 61000-4-2 Electrostatic discharge immunity
- EN 61000-4-3 Radiated, radio-frequency, electromagnetic field immunity
- EN 61000-4-4 Electrical fast transient/burst immunity
- EN 61000-4-5 Surge transient immunity
- EN 61000-4-6 Conducted disturbances immunity
- EN 61000-4-8 Power frequency magnetic field immunity
- EN 61000-4-11 Voltage dips, short interruptions and voltage variations immunity

# **Table of Contents**

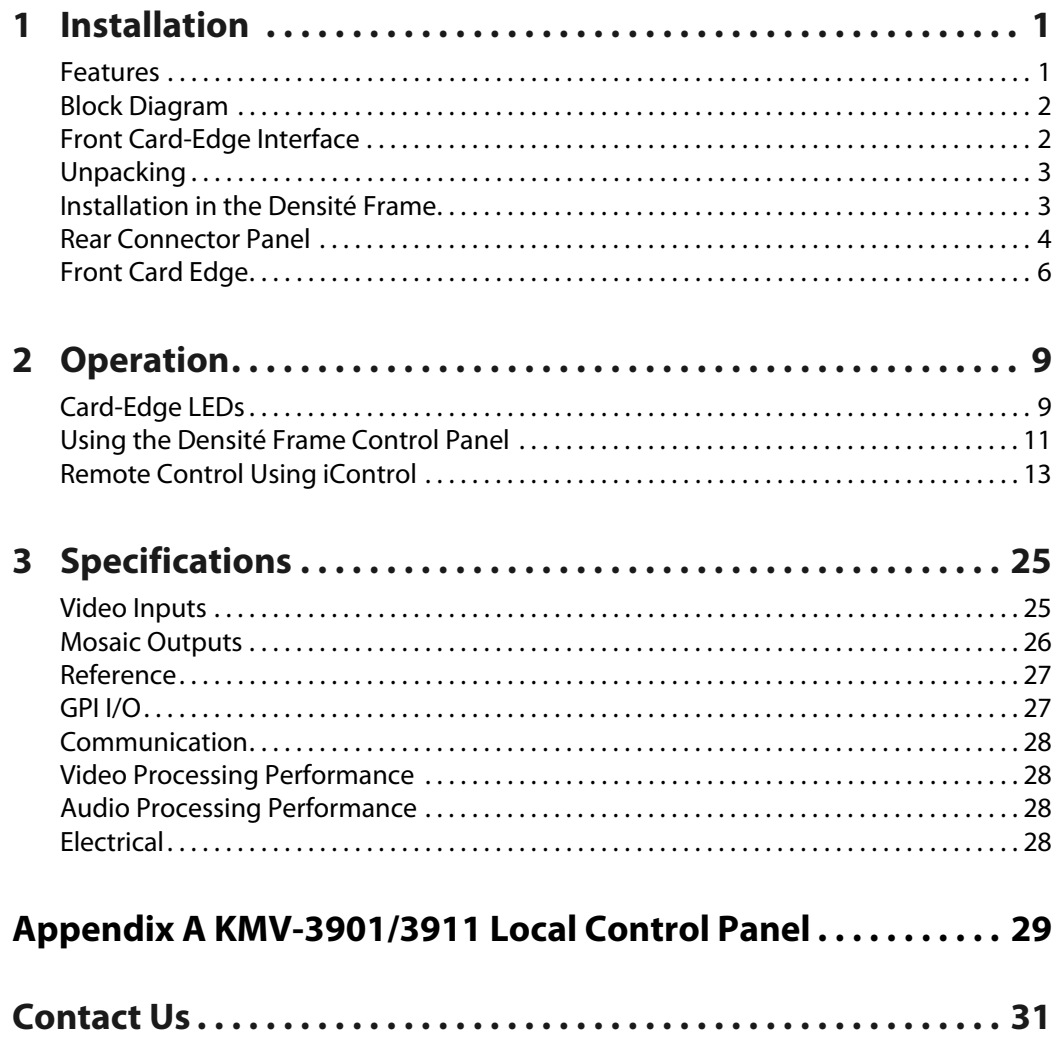

### **Installation**

<span id="page-6-0"></span>Kaleido-Modular is the most space and energy efficient multiviewer system, with up to 20 multiviewer outputs per 3RU frame, consuming only 300 Watts in total. It also offers super silent operation, outstanding picture quality, and expansion up to 288 multiviewer outputs when connected to an upstream router.

The KMV-3911 multiviewer card is the central building block of the Kaleido-Modular system. It replaced the earlier KMV-3901 models. Kaleido-Modular systems are available in the following sizes:  $4 \times 1$ ,  $4 \times 2$ ,  $8 \times 1$ ,  $8 \times 2$ ,  $12 \times 1$ ,  $12 \times 2$ ,  $16 \times 1$ ,  $16 \times 2$ ,  $20 \times 1$ ,  $20 \times 2$ ,  $24 \times 1$  and  $24 \times 2$ . In addition to the earlier model's features, the KMV-3911 supports up to two HD-SDI monitoring outputs.

#### <span id="page-6-1"></span>**Features**

#### UNMATCHED SPACE EFFICIENCY

- 20 quad-splits, or ten 8-input KMV-3901/3911 multiviewer cards, per 3RU frame
- Fully loaded frame with 10 cards weighs only 9.9 kg (21.8 lbs)

#### LOW POWER CONSUMPTION

- 300 Watts for fully loaded 3RU frame with 10 cards and up to 20 outputs
- 24 Watts per dual-output card

#### SUPER SILENT

• Ideal for installation within studios, control rooms and trucks

#### HIGH QUALITY, FLEXIBLE MONITORING

- Outstanding multiviewer picture quality, based on award-winning Kaleido technology, with all essential display elements for production
- Choice of single multiviewer output per card with up to 8 pictures, or dual quad-split displays
- The KMV-3911 supports up to two HD-SDI monitoring outputs (one associated with Head1, and one with Head2 if enabled), with embedded audio

#### ROUTER INTEGRATION

- Tight integration with NVISION and third party routers allows expansion up to 1152 inputs and 288 multiviewer outputs
- Multiple multiviewer outputs can be controlled from a single panel

#### ULTRA-RESILIENT

- Hot-swappable cards with Auto-Recovery for configuring cold replacement cards during maintenance
- 3RU frame features dual hot-swappable power supplies and fans plus redundant Ethernet

#### 3Gbps/HD/SD OPERATION

• Triple-rate, future-proof performance

MIX AND MATCH CARD FUNCTIONS

• Kaleido-Modular multiviewer cards can be installed in a 3RU frame with other Densité Series cards, such as signal processors and DAs, for maximum space and costeffectiveness

#### <span id="page-7-0"></span>**Block Diagram**

The following block diagram shows the functionality of the KMV-3911. Except for the HD-SDI monitoring outputs, the same diagram applies to the earlier KMV-3901 models.

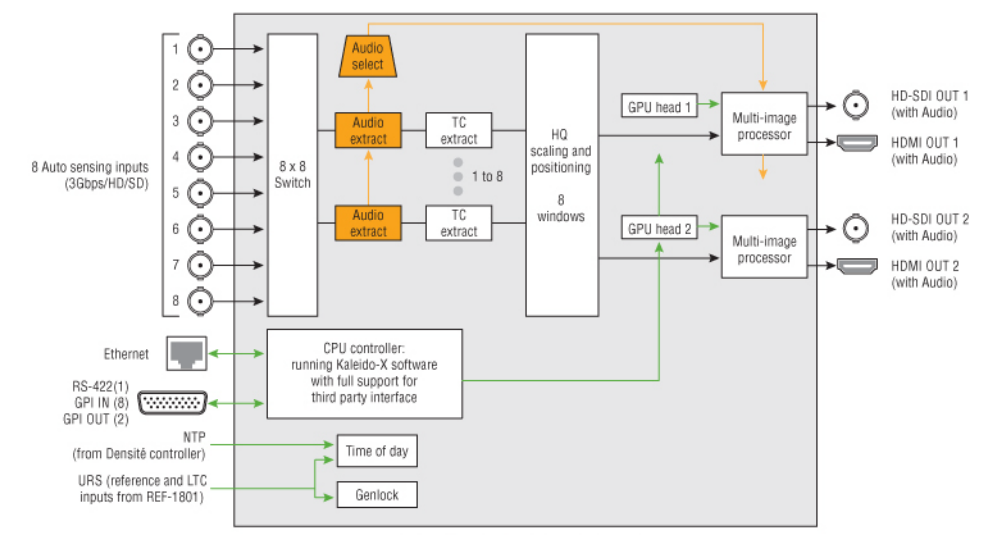

Functional block diagram of the KMV-3911

#### <span id="page-7-2"></span><span id="page-7-1"></span>**Front Card-Edge Interface**

The front card-edge of the KMV-3901/3911 incorporates several operational elements:

- Select Button (see [Using the Densité Frame Control Panel, on page](#page-16-1) 11)
- Status LED (see [Status LED, on page](#page-15-0) 10)
- CPU Status LED (see [CPU Status LED, on page](#page-15-1) 10)
- Boot LED (see [Boot LED, on page](#page-15-2) 10)
- Power LED (see [Power LED, on page](#page-16-2) 11)
- SDI LEDs (8) (see [SDI LEDs, on page](#page-16-3) 11)
- USB connector (see [USB Connector, on page](#page-11-1) 6)
- Bridge connectors (2) (see [Bridge Connectors, on page](#page-12-0) 7)

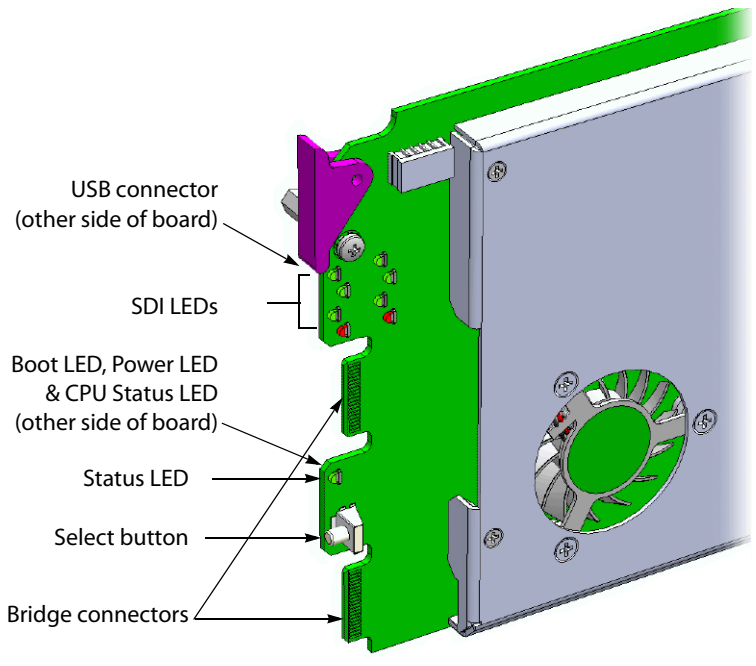

Front card-edge layout

#### <span id="page-8-0"></span>**Unpacking**

Make sure the following items have been shipped with your KMV-3901/3911. If any of the following items are missing, contact your distributor or Miranda.

- KMV-3911 or KMV-3901 3Gbps/HD/SD multiviewer card
- the appropriate rear connector panel for the card (see [KMV-3911-8X2-3DRP rear panel,](#page-9-1) or [KMV-3901-8X2-3DRP rear panel, on page](#page-10-0) 5)

#### <span id="page-8-1"></span>**Installation in the Densité Frame**

The KMV-3901/3911 and its associated rear connector panel must be mounted in a Densité 3 frame or a Densité 3 mini frame. It is not necessary to switch off the frame's power when installing or removing the card. Refer to the Densité 3 frame manual or the Densité 3 mini frame manual for detailed instructions on installing cards and their associated rear panels.

#### IMPORTANT

**Keep the KMV-3901/3911 offline at initial setup to avoid conflicts.** Before powering up the Densité housing frame, make sure none of the KMV-3901/3911multiviewer cards it contains are connected to the network, to avoid IP-address conflicts during initial physical setup—i.e. make sure there is no cable connected to your cards' ETH port.

#### IMPORTANT (continued)

#### **Densité CPU-ETH2 Enhanced Ethernet Controller Card**

A Densité frame housing a KMV-3901/3911 multiviewer card must have a controller card (Densité CPU-ETH2 Enhanced Ethernet Controller Card) with firmware version 2.0.4 or later. A controller with an earlier version of the firmware cannot provide a time reference to the multiviewer card. Make sure the controller's internal clock is set to the correct date and time. The clock settings will persist for 10 days after a power loss. Should you need to change the time on a Densité CPU-ETH2 controller, then make sure to restart all multiviewers located in the same housing frame as the controller card. Refer to the Densité CPU-ETH2 Enhanced Ethernet Controller Card Guide to Installation and Operation for more information.

#### <span id="page-9-0"></span>**Rear Connector Panel**

The KMV-3901/3911 requires a dual-slot-width rear panel:

- Eight 3G/HD/SD inputs (BNC connectors). Optional inputs 5-8 are available only in the case of  $8 \times 2$ , and  $8 \times 1$  models.
- Two 3G/HD/SD multiviewer outputs (HDMI connectors). Optional MV OUT 2 is available only in the case of  $4 \times 2$ ,  $8 \times 2$  cards.
- Two HD-SDI monitoring outputs (DIN 1.0/2.3 connectors). Only supported with the KMV-3911 models.
- One DB-26 connector for GPI I/O lines (8 in / 2 out) and RS-422 control. Miranda's NSH26M wiring terminal adapter can be used to connect the GPI lines to this connector.
- One RJ-45 for data transfer over Ethernet.

With the double-width rear panel installed in a Densité-3 frame, the KMV-3901/3911 must be installed in the rightmost of the two slots covered by the panel in order to mate with the panel's connectors.

In a Densité 3 mini frame, the card must be placed in the bottom slot.

If it is placed in the wrong slot, the front panel LED will flash red. Move the card to the other slot for correct operation. No damage will result to the card if this occurs.

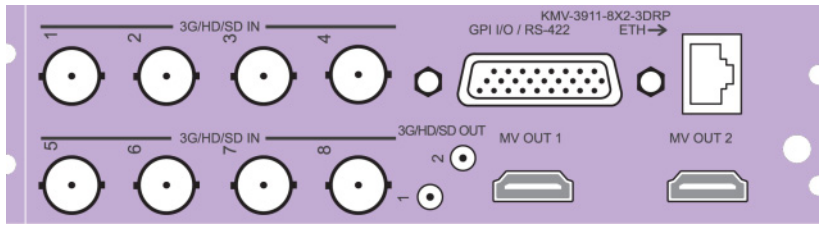

<span id="page-9-1"></span>KMV-3911-8X2-3DRP rear panel

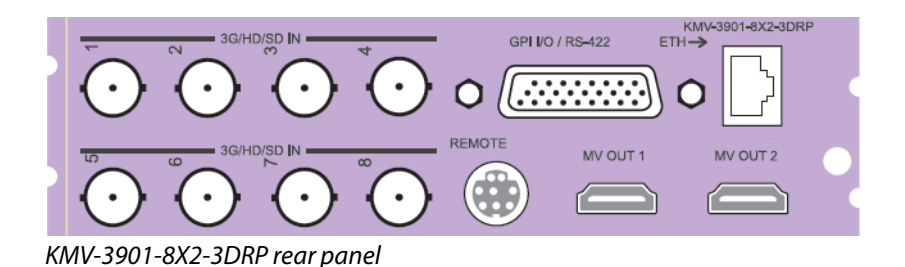

#### **Ethernet Port**

<span id="page-10-0"></span>The Ethernet port must be configured before it can be used to communicate with the KMV-3901/3911. See [Network Settings Panel, on page](#page-21-0) 16.

#### **GPI/RS-422 Connector**

The DB-26 GPI connector carries 8 GPI IN and 2 GPI OUT lines, plus the RS-422 interface. The pinout of this connector is listed below.

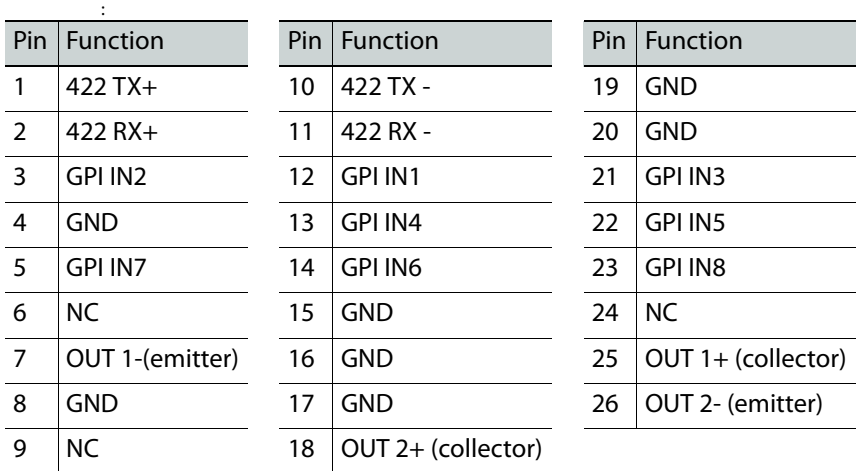

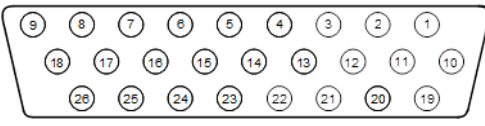

DB-26 GPI/RS-422 connector

Note: Miranda's NSH26M wiring terminal adapter can be used to connect the GPI and RS-422 lines to this connector. The NSH26M comes with a label that identifies the pinout to make wiring easy.

#### **HDMI Mosaic Output Connectors**

Connect these outputs (MV OUT 1 and MV OUT 2) to video displays using HDMI cables.

Space constraints on the KMV-3901/3911 rear module do not allow HDMI connectors with a screw securing mechanism. For this reason, a special locking mechanism is incorporated on the rear panel. The mechanism is adjustable for many sizes of cables and shells.

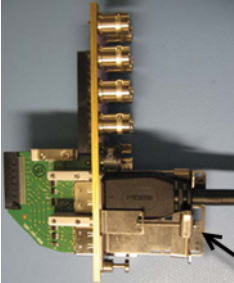

Incorporated locking mechanism

In the case of a KMV-3901/3911 with both heads activated, the two HDMI cables should have same-size plug connectors; otherwise the locking mechanism will not hold the smaller connector securely. If your cables have long plug connectors that will not fit the special locking mechanism, you can secure them with a cable wrap threaded through the hole in the bracket.

#### <span id="page-11-2"></span>**HD-SDI Monitoring Output Connectors**

There are two HD-SDI monitoring outputs: one associated with Head1, and one with Head2 if enabled. The HD-SDI output resolution depends on the current resolution at the corresponding HDMI output, and, in the case of a 1080-line resolution, on the scan format (interlaced, progressive) configured in XEdit for this output head.

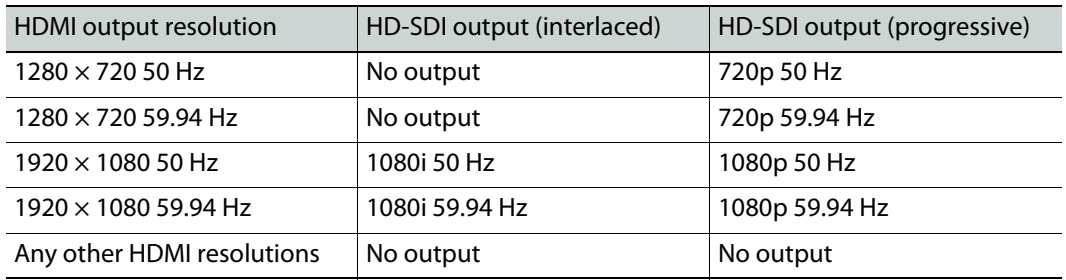

#### <span id="page-11-0"></span>**Front Card Edge**

#### <span id="page-11-1"></span>**USB Connector**

This USB connector is accessible when the front panel of the Densité frame is open. The USB connector is used for the following tasks:

- Upgrading the Kaleido-X Software and KMV-3901/3911 firmware, by using a USB key prepared with the appropriate upgrade package. Refer to the Kaleido-X Release Notes for details.
- Controlling some features on the monitor wall, by using a mouse (e.g. showing or hiding the monitor wall dashboard, dismissing the confirmation message that appears

at the end of the upgrade process). Refer to the Kaleido-X User's Manual for details.

Note: The KMV-3901/3911 does not support USB hubs. Only one USB device (USB key or mouse) can be connected at a time. If an externally powered USB hub is connected to the KMV-3901/3911, then a mouse connected to the hub will not work.

#### <span id="page-12-0"></span>**Bridge Connectors**

The bridge connectors are accessible when the front panel of the Densité frame is open.

They are used to interconnect two adjacent KMV-3901/3911 cards by using a cascade bridge (Miranda part no. KMV-3901-8XN-BRIDGE). Refer to the KMV-3901/3911 Cascade Step-by-Step Configuration guide, available on the Kaleido-X DVD, for detailed instructions on setting up a cascade system.

# **Operation**

<span id="page-14-0"></span>The KMV-3901/3911 can be controlled in different ways:

- On the Densité frame, the local control panel and its buttons can be used to navigate menus and adjust parameter values (see [Using the Densité Frame Control Panel, on](#page-16-0)  [page](#page-16-0) 11).
- Miranda's iControl system can be used to access the card's operating parameters from a remote computer, using a convenient graphical user interface (see [Remote Control](#page-18-0)  [Using iControl, on page](#page-18-0) 13).
- The loading and management of layouts is handled via a Java-based application, XEdit, accessed through a dedicated Ethernet port (see the Kaleido-X User's Manual, (available on the Kaleido-X DVD that shipped with your system, and from the Miranda support portal).
- A GPI interface allows remote layout selection.
- The output resolution of the card can be controlled automatically through the EDID interface with the display.
- The RCP-200 advanced remote control panel, and the Kaleido-RCP2 control panel allow you to perform operations on the monitor wall, either by themselves or in association with an external keyboard and a mouse. Refer to the RCP-200, Kaleido-RCP2, and Kaleido-X documentation (available on the Kaleido-X DVD that shipped with your system).

#### <span id="page-14-1"></span>**Card-Edge LEDs**

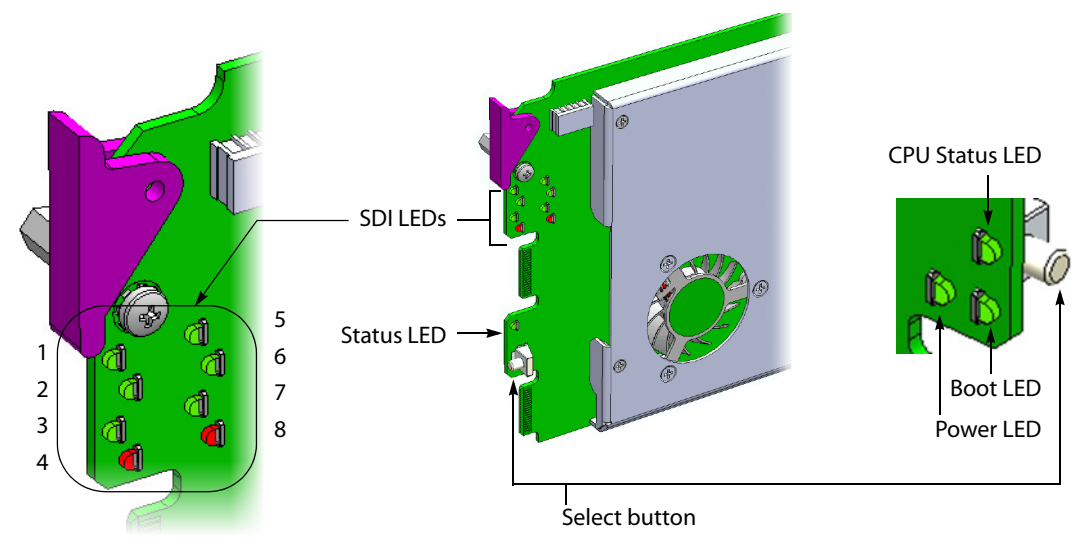

#### <span id="page-15-0"></span>**Status LED**

The Status LED is located on the front card-edge of the KMV-3901/3911, immediately above the Select button, and is visible through the front access door of the Densité frame. This multi-color LED indicates the status of the KMV-3901/3911 by color, and by blinking/steady illumination:

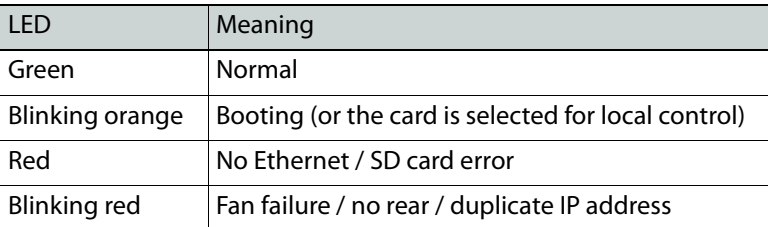

The Status LED always shows the most severe detected error status that it is configured to display (see [Alarm Configuration Panel, on page](#page-22-0) 17), and in the table above error severity increases from top to bottom, with green representing no error/disabled, and blinking red the most severe error.

If the Status LED is blinking orange, it means that the card is selected for local control using the Densité frame's control panel, or that the card is booting up. See [Using the Densité](#page-16-0)  [Frame Control Panel, on page](#page-16-0) 11 for details.

#### <span id="page-15-1"></span>**CPU Status LED**

Monitors the status of the CPU operation.

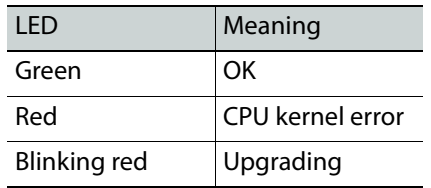

#### <span id="page-15-2"></span>**Boot LED**

Monitors the status of the system firmware.

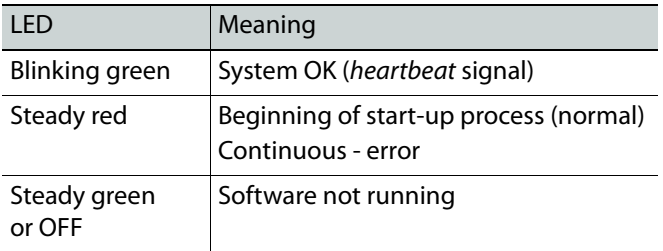

#### <span id="page-16-2"></span>**Power LED**

Monitors the status of the power on board the KMV-3901/3911 card.

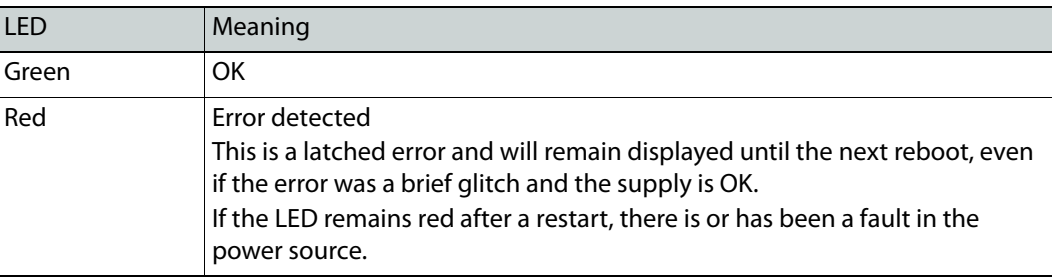

#### <span id="page-16-3"></span>**SDI LEDs**

This group of eight LEDs monitors the status of the eight inputs to the KMV-3901/3911 card. The frame door must be open for the LEDs to be visible.

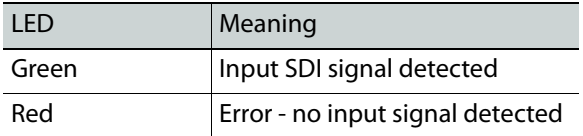

#### <span id="page-16-1"></span><span id="page-16-0"></span>**Using the Densité Frame Control Panel**

All of the cards installed in a Densité frame are connected to the frame's controller card, which handles all interaction between the cards and the outside world. There are no operating controls located on the cards themselves. The controller supports remote operation via its Ethernet ports, and local operation using its integrated control panel.

The local control panel is fastened to the controller card, and consists of a display unit capable of displaying two lines of text, each 16 characters in length, and five buttons.

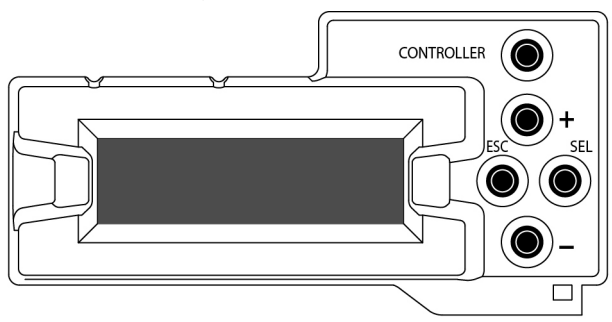

Densité CPU-ETH2 local control panel

The panel is assigned to operate any card in the frame by pressing the Select button on the front edge of that card. The Status LED on the selected card will then be blinking orange. Press the CONTROLLER button on the control panel to select the controller card itself.

#### **Navigating the Local Control Panel Menu**

The KMV-3901/3911 has operating parameters which may be adjusted locally at the controller card interface. Press the Select button on the KMV-3901/3911 front card edge (see [Front Card-Edge Interface, on page](#page-7-2) 2) to assign the local control panel to operate the card. Use the control panel buttons to navigate through the menu, as described below.

The complete menu structure is shown in [Appendix](#page-34-1) A [KMV-3901/3911 Local Control Panel,](#page-34-1)  [on page](#page-34-1) 29.

The local control panel displays a menu that can be navigated using the four buttons located next to the display. The functionality of the buttons is as follows:

- [+] and [-] Used for menu navigation and value modification.
- SEL Gives access to the next menu level. When a parameter value is shown, pressing this button once enables modification of the value using the [+] and [-] buttons; pressing a second time confirms the new value.
- ESC Cancels the effect of parameter value changes that have not been confirmed; pressing ESC causes the parameter to revert to its former value. Pressing ESC moves the user back up to the previous menu level. At the main menu, ESC does not exit the menu system. To exit, press the Select button on the front edge of the card being controlled.

If no controls are operated for 30 seconds, the controller reverts to its normal standby status, and the selected card's Status LED reverts to its normal operating mode. If a parameter was changed on the card but not submitted (SEL was not pressed) and the 30 second timeout occurs, the parameters will be confirmed as if the SEL button had been pressed.

#### **Saving a Restore Point to the Controller's Non-Volatile Memory**

The Densité CPU-ETH2 controller can be configured to automatically apply parameters from a previously saved restore point, when you replace a card with another card of the same type. In the case of a KMV-3901/3911 card the restore point includes the multiviewer's system name and networking parameters.

To save a restore point to the controller's non-volatile memory, proceed as follows:

- 1 On the Densité frame's local control panel, press the CONTROLLER button.
- 2 Press the [-] button repeatedly until RESTORE POINTS appears on the display, and then press the SEL button.
- 3 Press the [-] button repeatedly until SAVE A CARD appears on the display, and then press the SEL button.
- 4 Press the [-] button repeatedly until CARD # N-where N matches the slot number for the Kaleido-Modular card whose configuration you wish to save-appears on the display, and then press the SEL button.

#### <span id="page-18-0"></span>**Remote Control Using iControl**

The KMV-3901/3911 may be controlled by using Miranda's iControl version 3.60 or later. This section describes the control panel associated with the KMV-3901/3911 and its use. Refer to the iControl User's Guide for information about setting up and operating iControl.

In iControl Navigator or iControl Web, double-click a KMV-3901/3911 icon to open the associated control panel.

#### **KMV-3901/3911 Service Control Panel in iControl**

The card type (KMV-3901 in this example) and the slot number where the card is installed in the Densité frame are indicated in the window's title bar. There are three main areas in the KMV-3901/3911 control panel window itself: the status icon area, the navigation area, and the operating control area.

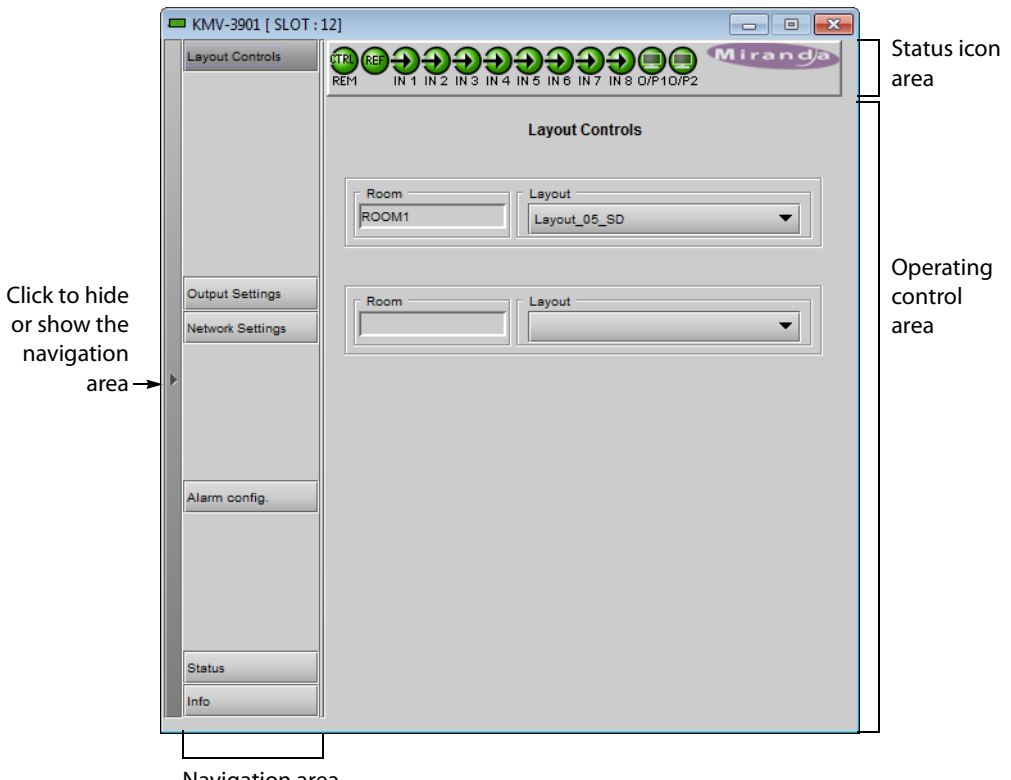

Navigation area

The status icon area shows a series of twelve icons that report the status of some card parameters.

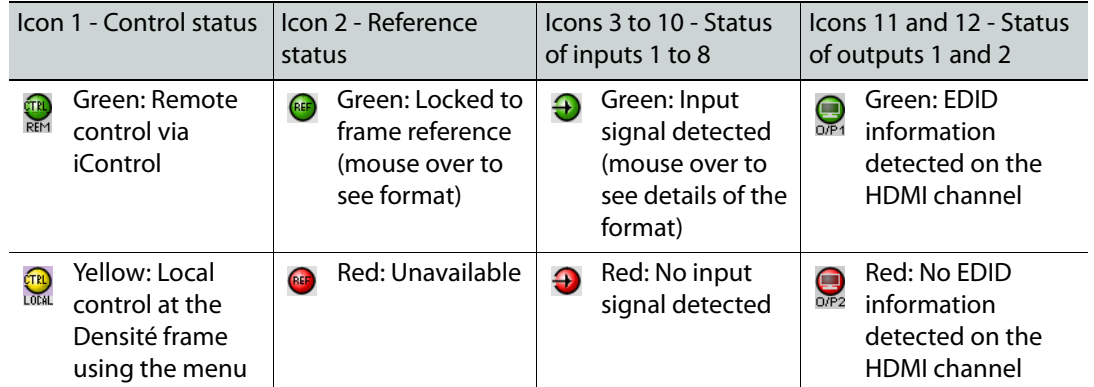

Move the mouse over an icon and a status message appears below the icon area providing additional information.

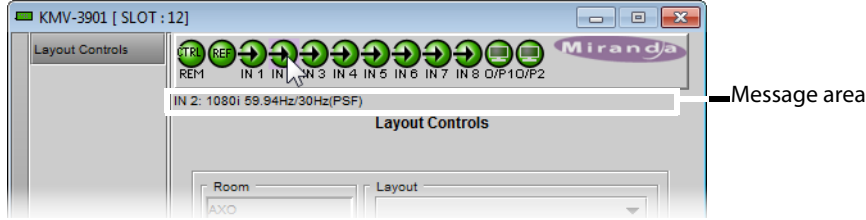

Error status messages appear in the message area without mouse-over.

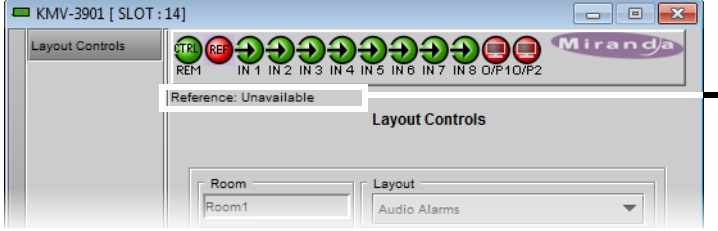

- If there are multiple errors, the error messages cycle so all can be seen.
- The icon whose status or error message is shown is highlighted with a mauve background.

The navigation area contains buttons that control the contents of the main area. Click a button to access the associated features. Click the left side border (identified by a small arrow icon) to hide or reveal this area.

The operating control area contains the main operating controls for managing the KMV-3901/3911 multiviewer's feature set. The contents change depending on the button you clicked in the navigation area. The five panels are described individually in the following sections:

- [Layout Controls Panel](#page-20-0) below
- [Output Settings Panel, on page](#page-20-1) 15
- [Network Settings Panel, on page](#page-21-1) 16
- [Alarm Configuration Panel, on page](#page-22-0) 17
- [Status Panel, on page](#page-25-0) 20
- [Info Panel, on page](#page-26-0) 21

#### <span id="page-20-0"></span>**Layout Controls Panel**

The two **Layout** lists are used to load layouts to the monitor wall displays. Depending on your configuration, you may have either one room with one or two displays, or two rooms with one display each. Sample layouts are available on the KMV-3901/3911 multiviewer as shipped, for immediate use. Additional layouts may be created in XEdit, and exported to the multiviewer. Refer to the Kaleido-X User's Manual for more information on creating rooms and layouts.

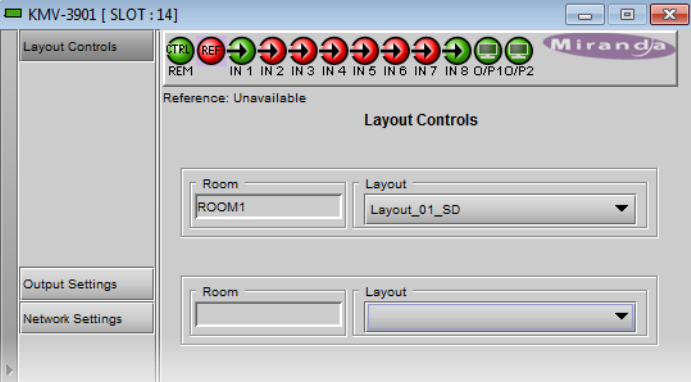

#### <span id="page-20-1"></span>**Output Settings Panel**

Set the resolution of the multiviewer output heads to an appropriate value based on the displays in use. If a display uses EDID (Extended Display Identification Data) to communicate its characteristics to the KMV-3901/3911 multiviewer via the HDMI connector, the matching can be done automatically, in which case the detected resolution appears in the **Detected resolution** box. Select the check box to use the detected resolution. If the detected resolution is not used (either because the check box is not selected or because the display does not make the information available) the value selected in the **Output resolution** list will be used.

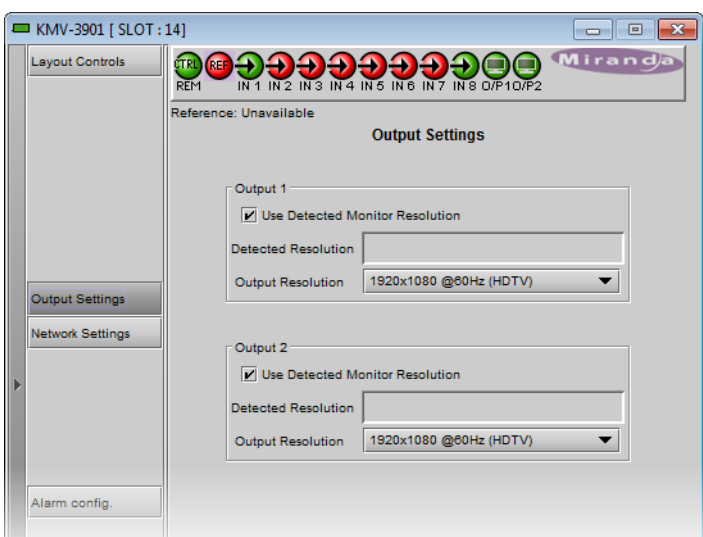

The following table lists some (but not all) output formats supported at the HDMI connections. You can customize your own timing rates for resolutions ranging from  $1280 \times$ 1024 pixels up to 1920  $\times$  1200 pixels, through the XEdit software.

<span id="page-21-2"></span>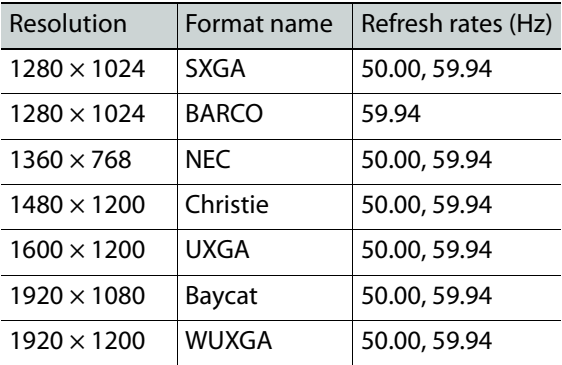

Note: All KMV-3901/3911 cards within a housing frame must have their output heads configured with the same refresh rate. If your frame is referenced, then the heads' refresh rate must also match the reference signal's refresh rate.

#### <span id="page-21-1"></span><span id="page-21-0"></span>**Network Settings Panel**

The KMV-3901/3911 is shipped with default network settings, which will not work for your network and must be changed. You may need to consult your network administrator to get the correct values. Enter the appropriate IP address, mask and gateway information to configure this KMV-3901/3911 within your Ethernet network.

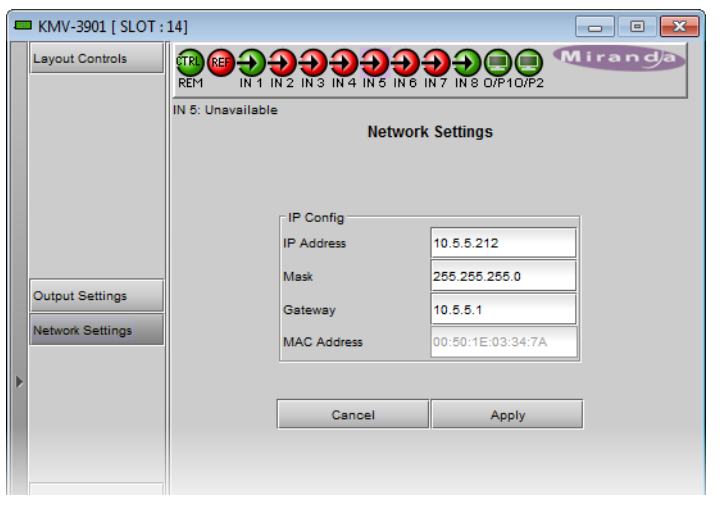

Notes

- These settings apply to the rear-panel Ethernet port of the KMV-3901/3911 itself; not to the Ethernet ports at the back of the Densité controller card.
- The MAC Address is a hard-wired attribute of the KMV-3901/3911 card, and is not configurable; the information is presented here for information only.

Click **Apply** to set these values into the card, or **Cancel** to leave the original values unchanged.

#### <span id="page-22-0"></span>**Alarm Configuration Panel**

This panel allows the alarm reporting of the KMV-3901/3911 to be configured. When you click the **Alarm config.** button, the panel opens as a separate window, which can be resized if needed.

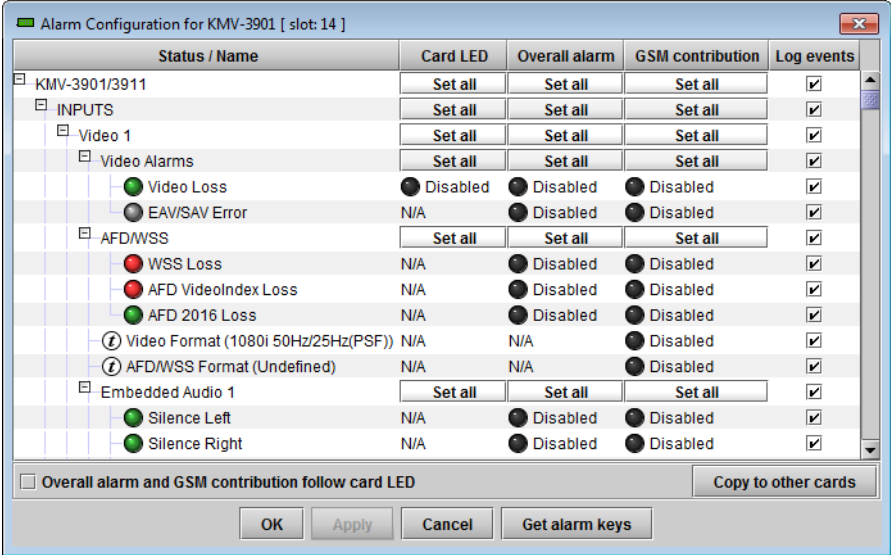

#### **Status/Name**

The **Status/Name** column lists all the alarms reported by this KMV-3901/3911 multiviewer. Next to each alarm name, an icon shows the alarm's current status.

#### **Card LED, Overall alarm and GSM contribution**

The **Card LED**, **Overall alarm** and **GSM contribution** columns contain lists that allow you to set the level of contribution of each individual alarm to the alarm named in the column heading.

- Card LED This column allows you to configure the behavior of the KMV-3901/3911's cardedge status LED.
- Overall alarm This column allows you to configure the contribution of each individual alarm to the overall alarm associated with this card. Indicators for the overall alarm appear in the upper left corner of the control panel windows, and at the bottom of the **Status/Name** column.

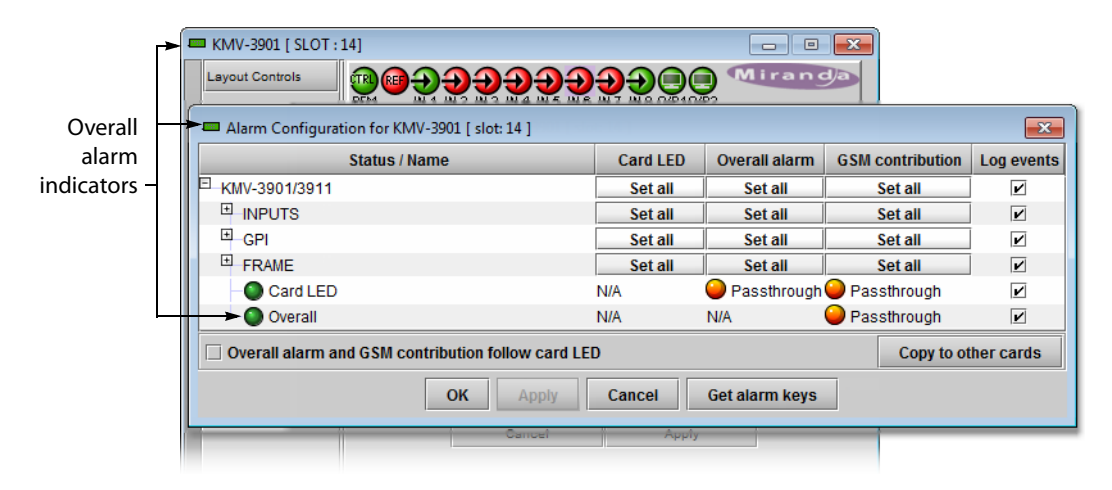

GSM

contribution

This column allows you to configure the contribution of each individual alarm to the GSM alarm status associated with this card. The GSM is a dynamic register of all iControl system alarms, and is also an alarm provider for external applications. The possible values for the GSM contribution are related to the overall alarm contribution:

- If the overall alarm contribution is set to **Disabled**, then the GSM alarm contribution can be set to any available value.
- If the overall alarm contribution is set to any level other than disabled, then the GSM contribution follows the overall alarm.

Alternatively, select the **Overall alarm and GSM contribution follow card LED** check box, to have the same contribution in all three contexts for the corresponding individual alarm.

Note: N/A means the alarm is not user-configurable.

The lists may contain some or all of the following options:

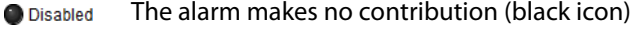

**O** Minor The alarm is of minor importance (yellow icon)

- The alarm is of major importance (orange icon) **O** Major
- The alarm is of critical importance (red icon)  $\bullet$  Critical

 $\bullet$  Passthrough The alarm exists but has no effect (used for text and composite alarms)

#### TIP

Click one of the **Set all** buttons beside a section heading to assign the same level to all alarms in that section of the column at once.

iControl maintains a log of alarm events associated with the card. The log is useful for troubleshooting and identifying event sequences. Select in the **Log events** check box to enable logging of alarm events for an individual alarm.

At the bottom of the window are several other controls.

**Overall alarm and GSM contribution follow card LED**

Select the check box to force the overall alarm and GSM contribution to be identical to the Card LED status:

- All Overall alarms for which there is a Card LED alarm will be forced to match the Card LED alarm.
- All Overall Alarms for which there is no Card LED alarm will be Disabled.

A message prompts you to confirm the action, since it will result in changes to the configuration window that cannot readily be undone.

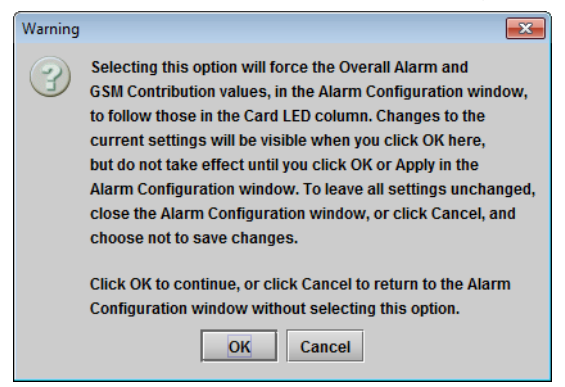

#### **Copy to other cards**

Click **Copy to other cards** to open a window that allows the alarm configuration set for this card to be copied into another KMV-3901/3911 card. Select one or more destination cards from the list in the window by selecting the corresponding check boxes, or all of them by selecting the **All** check box.

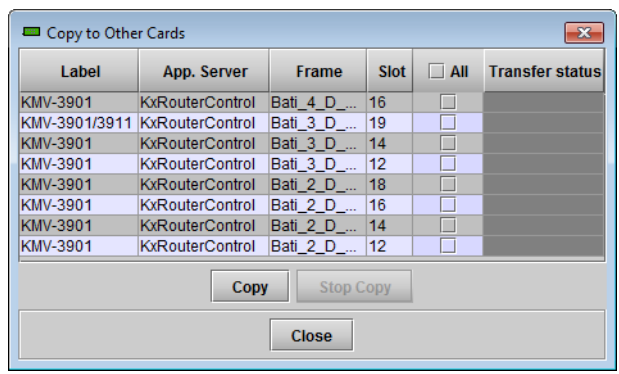

#### **Get alarm keys**

Click **Get alarm keys** to save a file containing a list of all alarms on this card and their current values, along with an Alarm Key for each. The alarm keys are useful for system integration and troubleshooting. The file is saved in CSV format.

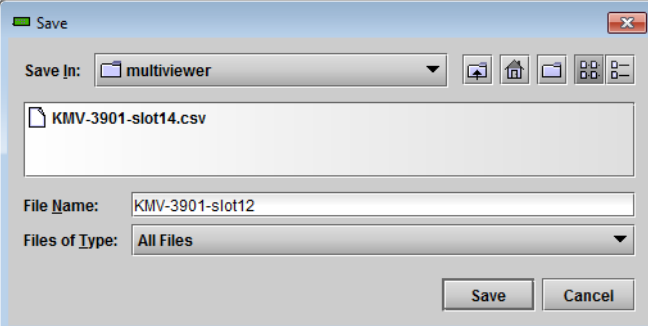

#### **OK, Apply, Cancel**

- Click **OK** to accept the settings and close the window once the card confirms that there are no errors.
- Click **Apply** to accept the settings, but leave the window open.
- Click **Cancel** to close the window without applying any changes, and leave the previous settings intact.

#### <span id="page-25-0"></span>**Status Panel**

This panel reports on the status of the eight video input ports, with a status icon and text description of the format for each. Status of each of the eight GPI inputs and two GPI outputs is also reported, as Open or Closed. System status is reported at the bottom of the panel:

- **Reference**: status icon and text description
- **FAN**: status of the on-card cooling fan
- **Software version**: text description

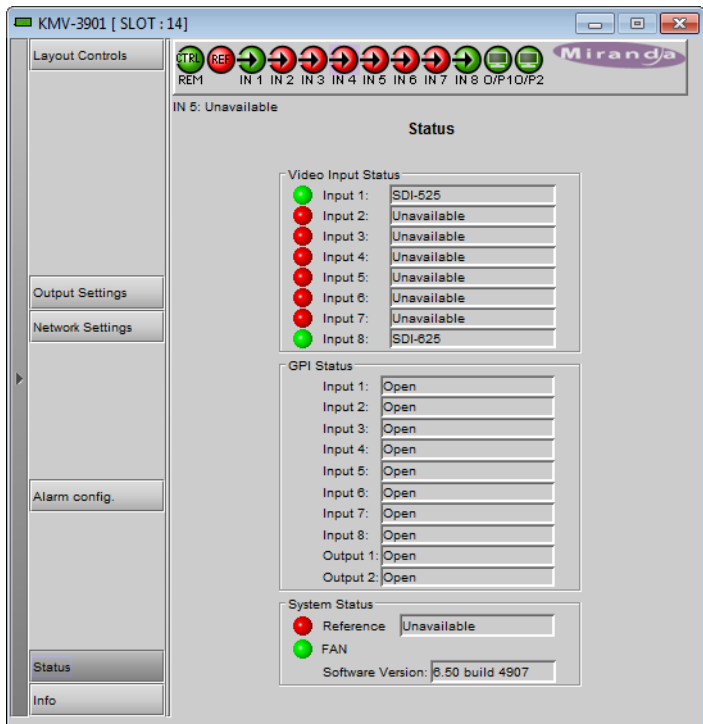

#### <span id="page-26-0"></span>**Info Panel**

When the KMV-3901/3911 is included in an iControl environment, certain information about the card may be made available to the iControl system. In the boxes with a white background, you can type labels and comments that will make this card easier to identify in a complex setup.

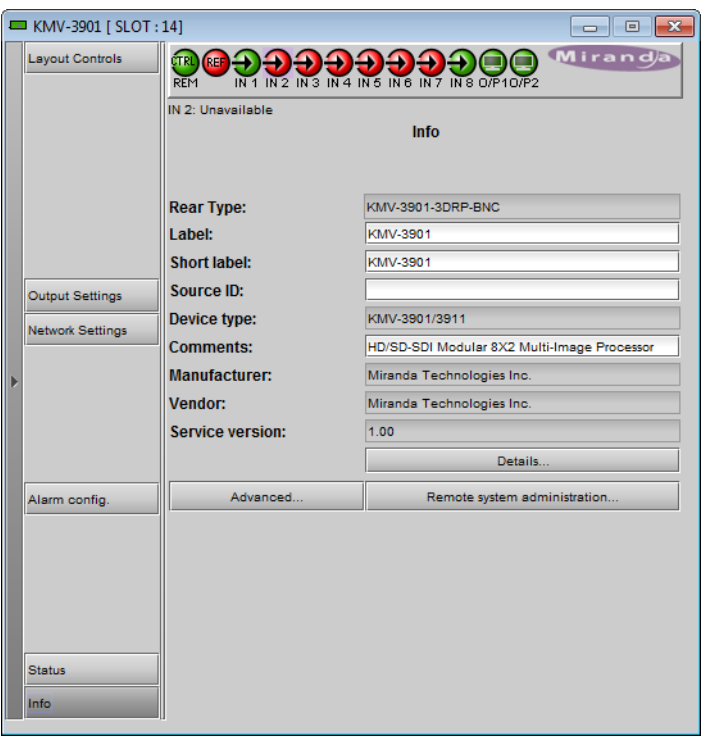

- Label Type a label to identify this KMV-3901/3911 when it appears in iControl applications.
- Short label Type the shorter label that iControl uses in some cases (8 characters).
- Source ID Type a descriptive name for this KMV-3901/3911.
- Comments Type any desired text.

The remaining boxes show manufacturing information about this card.

Three buttons give access to additional information and controls:

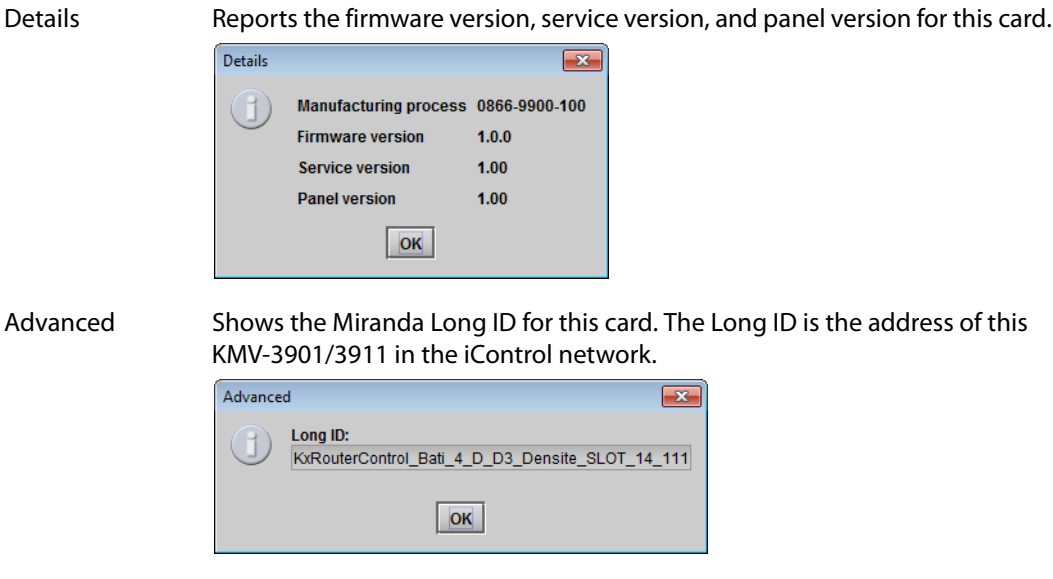

Remote system administration

Opens the **Joining Locators** window, which lists remote lookup services to which this KMV-3901/3911 is registered.

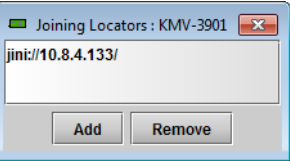

• Click **Add** to force the iControl service for this KMV-3901/3911 to register itself on a lookup service, by using the following syntax in the **Input** window:

jini://<ip\_address>

where  $\langle$ ip\_address> is the IP address of the server running the lookup service.

• Select one of the services listed in the window by clicking on it, and then click **Remove** to remove it from the list.

# **Specifications**

#### <span id="page-30-1"></span><span id="page-30-0"></span>**Video Inputs**

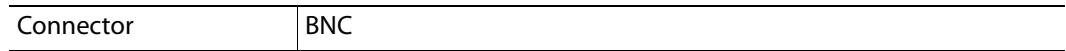

#### **SD-SDI**

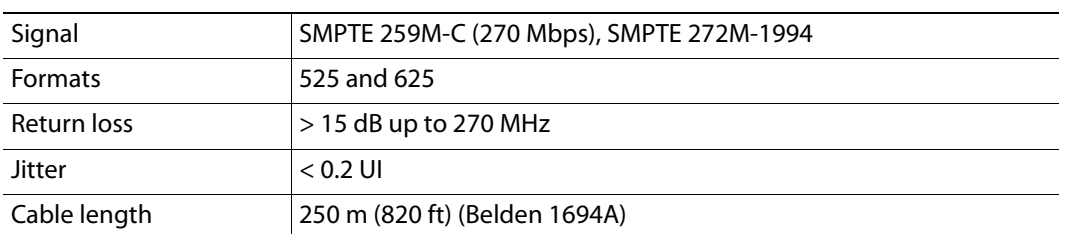

#### **HD-SDI**

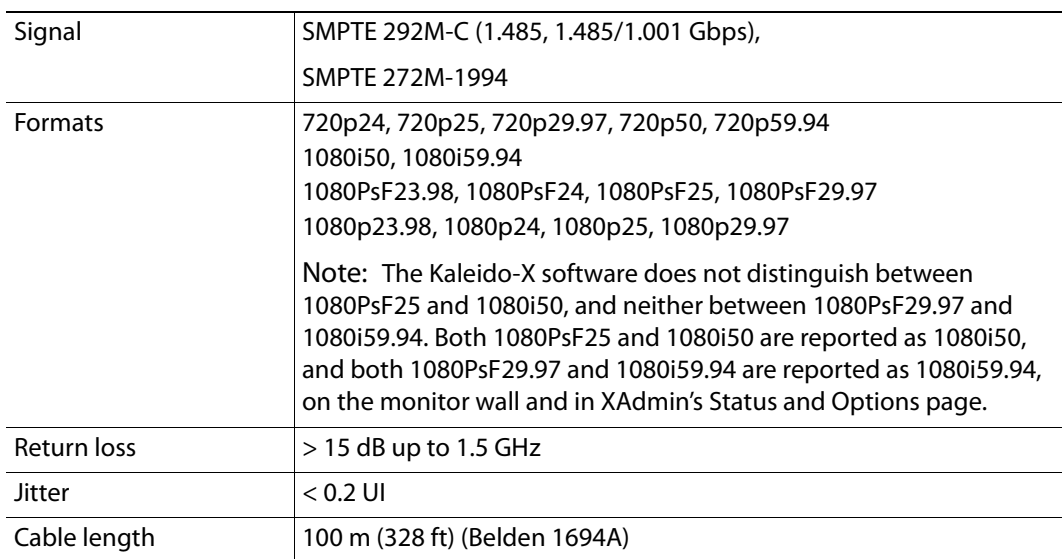

#### **3G-SDI**

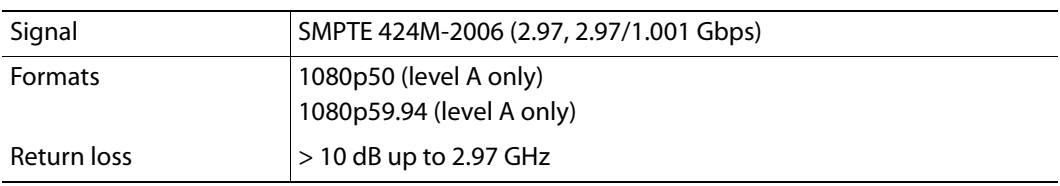

#### **3G-SDI** *(continued)*

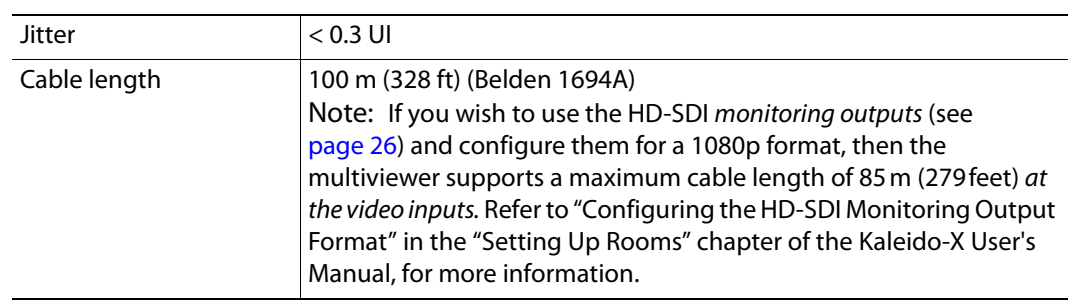

#### **Graphic converted to HD-SDI from KXI-DVI-Bridge**

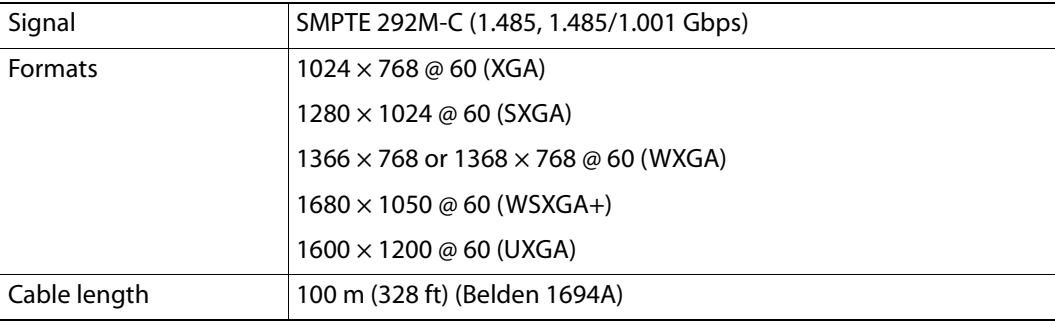

#### <span id="page-31-0"></span>**Mosaic Outputs**

#### **HDMI outputs (2)**

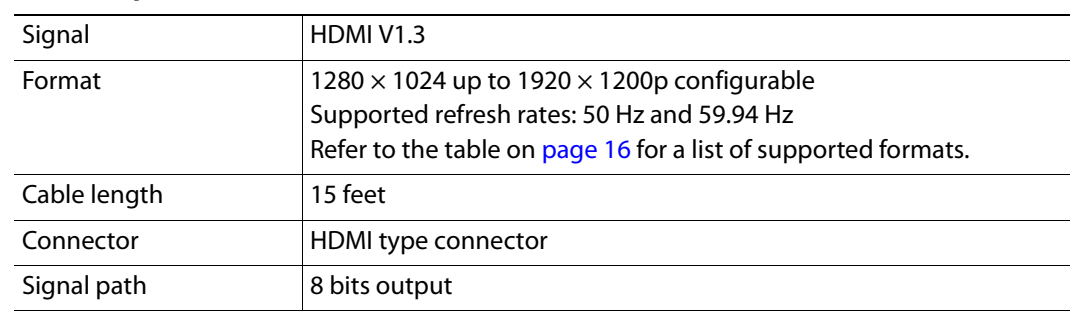

#### <span id="page-31-1"></span>**HD-SDI monitoring outputs (2)**

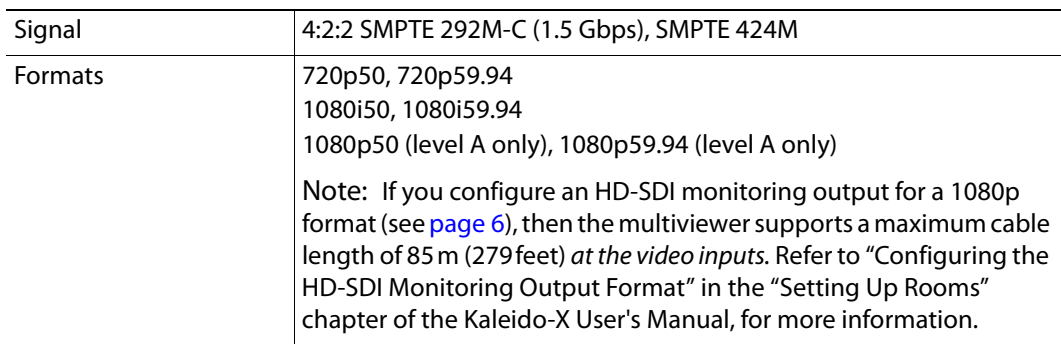

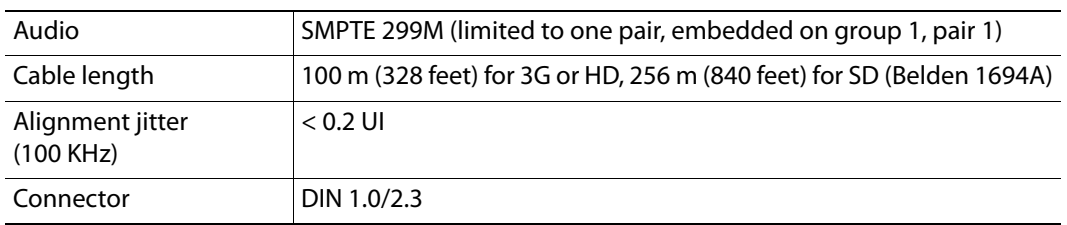

#### **HD-SDI monitoring outputs (2)** *(continued)*

#### <span id="page-32-0"></span>**Reference**

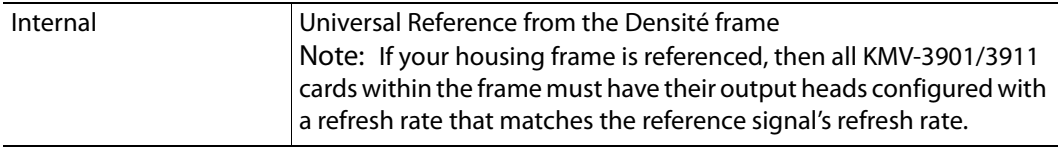

#### <span id="page-32-1"></span>**GPI I/O**

#### **GPI inputs (8)**

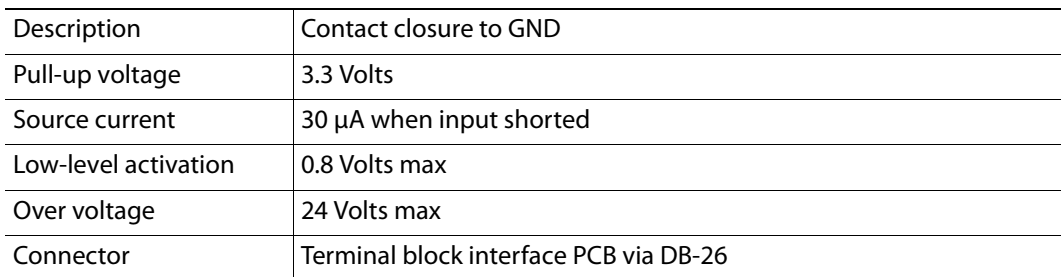

#### **GPI outputs (2)**

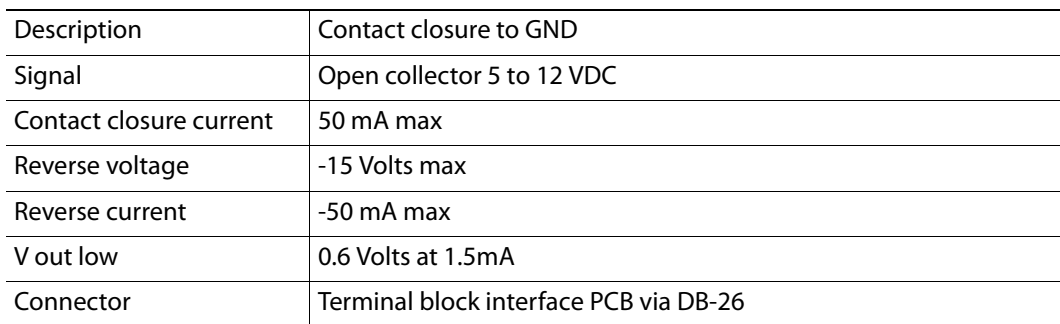

#### <span id="page-33-0"></span>**Communication**

#### **Ethernet (1)**

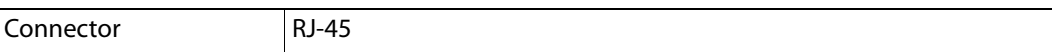

#### **Serial port (1)**

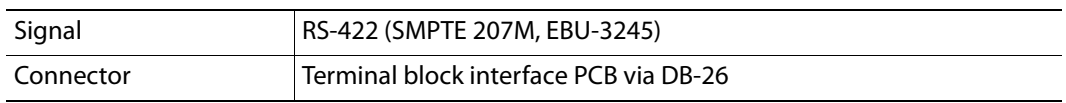

#### <span id="page-33-1"></span>**Video Processing Performance**

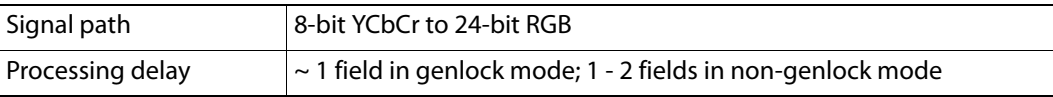

#### <span id="page-33-2"></span>**Audio Processing Performance**

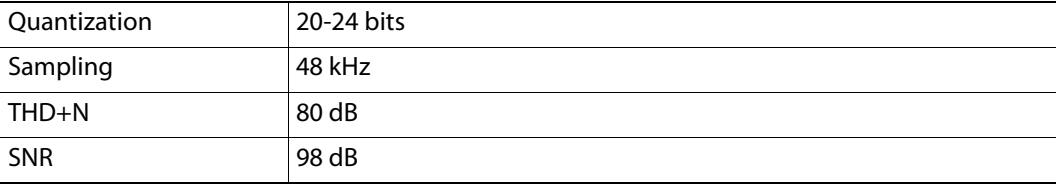

#### <span id="page-33-3"></span>**Electrical**

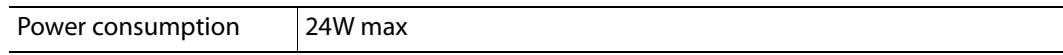

## <span id="page-34-1"></span><span id="page-34-0"></span>**KMV-3901/3911 Local Control Panel**

#### **KMV-3901/3911 user interface (local menu structure)**

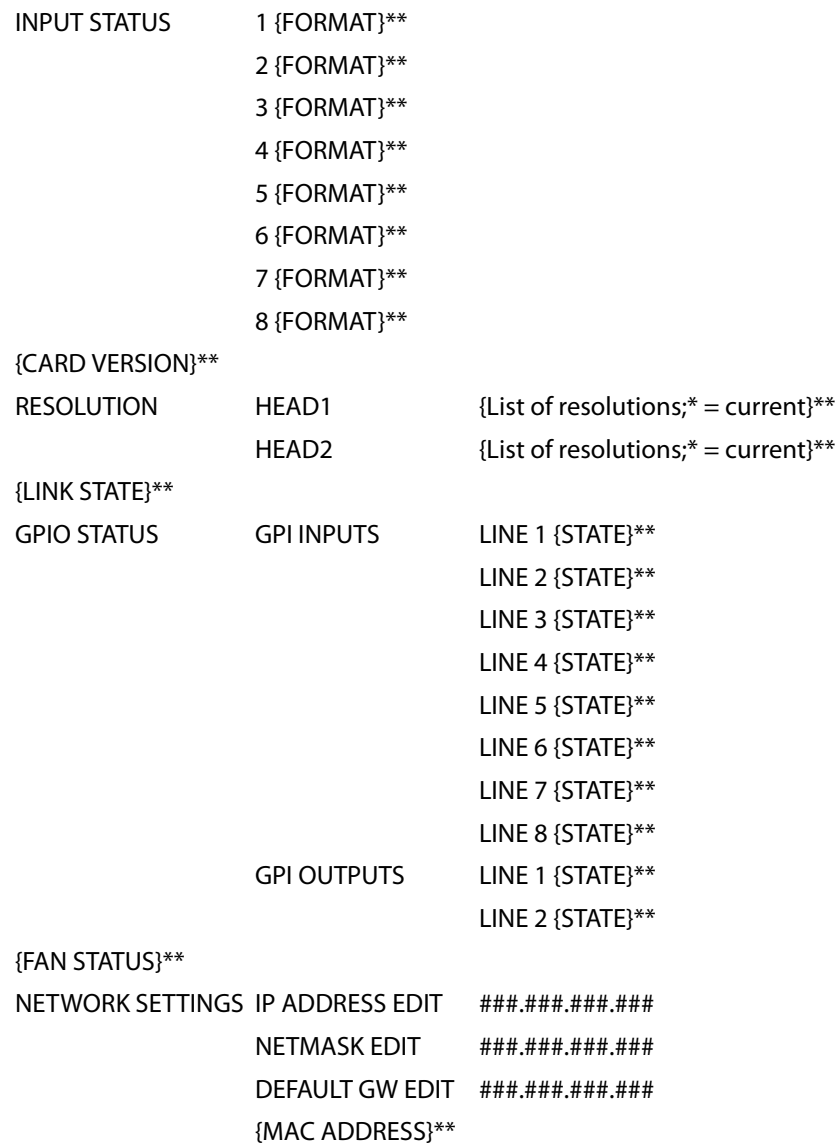

\* All KMV-3901/3911 cards within a housing frame must have their output heads configured with the same refresh rate. If your frame is referenced, then the heads' refresh rate must also match the reference signal's refresh rate.

\*\* Parameters shown here in braces { } will display the actual value of the item and not the text shown above.

**Contact Us**

#### <span id="page-36-0"></span>**Miranda Technical Support**

For technical assistance, please contact the Miranda Technical Support center nearest you:

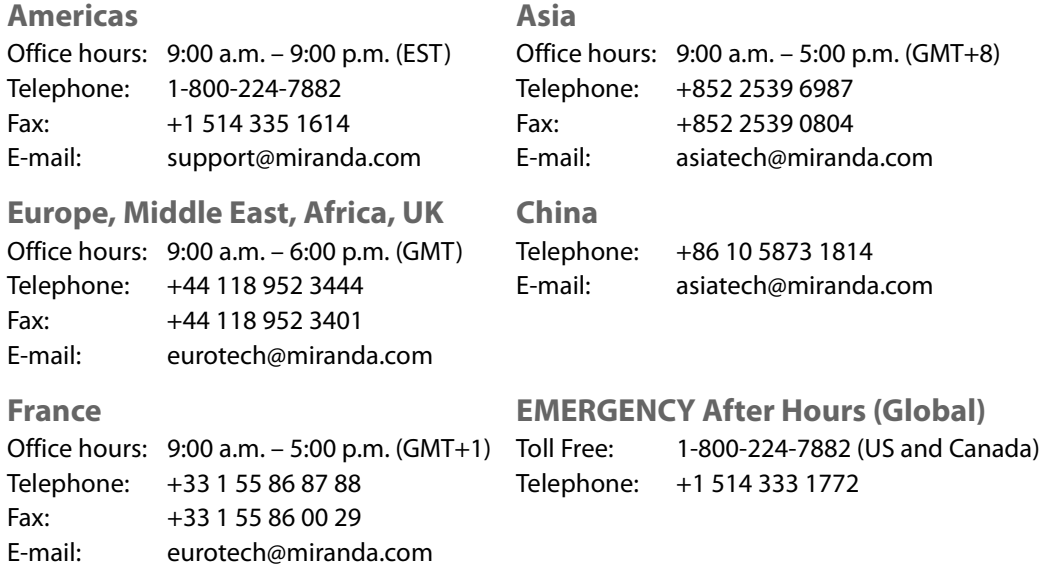

#### **Corporate Head Office**

Miranda Technologies 3499 Douglas-B.-Floreani, St-Laurent, Quebec, Canada H4S 2C6 Telephone: +1 514 333 1772<br>Fax: +1 514 333 9828 Fax: +1 514 333 9828 Web: www.miranda.com